arcserve<sup>®</sup>

# ライセンスモジュールの削除と作成(32 bit OS)

対象製品 Arcserve Backup 18.0/17.5/17/16.5/16/15/12.x/11.x/9, UDP 8.0/7.0/6.5/6/5, D2D r16.5/16/15

ライセンスキーを登録してもトライアル版と認識されてしまうなど、ライセンスキーがうまく登録できない場合は、下記 手順にてライセンスモジュールの削除と作成作業後、ライセンスキーを再登録後、事象が改善されるかをご確認くだ さい。

#### 注意事項

【x64 版をお使いの場合】

作業手順が異なりますの[でこちらの資料を](https://www.arcserve.com/wp-content/uploads/2021/07/lic-080020022-jp.pdf)参照してください。

【32 bitOS をお使いの場合】

本資料を参照し作業を行ってください。

なお、Arcserve Backup r17 ~ 18.0 及び Arcserve UDP v6 ~ 7.0 のバージョンについては、下記手順の 「r17/v6~18.0/7.0」欄を参照してください。

Arcserve UDP 8.0 のバージョンについては、下記手順の「UDP 8.0」欄を参照してください。

Arcserve Backup r16.5 以前 及び Arcserve UDP v5 以前のバージョンについては、手順の「r16.5/v5 以下」欄 を参照してください。

両者を混在で利用される場合は、それぞれで削除と作成の作業を行う必要があります(作業の順番はどちら が先でも問題ありません)。

また、Arcserve UDP v5 を継続的に使用する場合は、Arcserve UDP v6 とは混在させず、Arcserve UDP v5 コン ソールで構成し運用してください。より安定した運用の為、早期のアップグレードをお勧めします 詳細は下記資料をご確認ください。

Arcserve UDP v6.0 へのアップグレードおよび v5.0 との混在環境に関する注意点

<https://support.arcserve.com/s/article/208025366?language=ja>

【ARCserve r11.1 以下の場合、またはアンインストーラ用のモジュールがない場合】

下記手順にてうまくいかない場合は、お手数ですが、下記ページをご参照いただき、ライセンスキー登録状況 のログを弊社ライセンスデスクまでお送りください。弊社ライセンスデスクにて引き続き調査いたします。 <https://www.arcserve.com/wp-content/jp/uploads/2017/04/lic-080020011-jp.pdf>

#### 作業手順

## **1.** ライセンスモジュール削除

(1) Arcserve インストールパスに存在するアンインストーラ用のモジュール (lic98\_uninstaller.zip)をデスクトップなど作業領域にコピーして解凍して下さい。

※デフォルトで下記パスに保存されています。

[フォルダの場所]

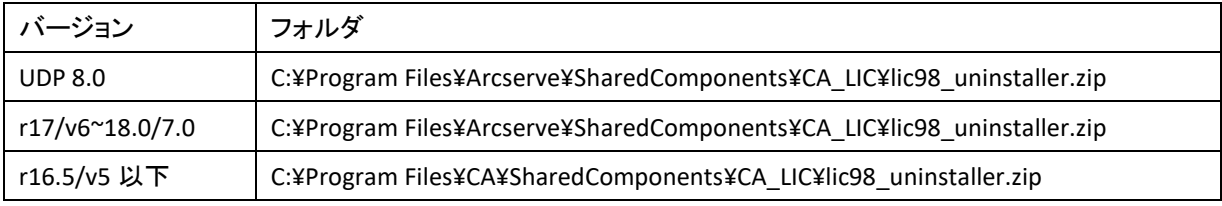

解凍すると下記ファイルが展開されます。

- rmlicence.bat -> rmlic.exe 実行用バッチファイル
- rmlic.exe -> ライセンス削除用モジュール
- (2) rmlicence.bat を実行します。

rmlic.exe が起動しますので起動した DOS Window メッセージに従い実行してください。 ライセンス関連情報(ファイル、レジストリ)の削除処理が実施されます。

#### **2.** ライセンスモジュール作成

- (1) Arcserve コンソール等、製品の関連コンポーネントを終了します。
- (2) OS のサービス画面やレジストリエディタが起動している場合は終了します。
- (3) 下記 URL より最新版のライセンスモジュールをダウンロード頂き、解凍後、ライセンスモジュールインストールプロ グラム(silent.exe)を実行します。

Windows 向けライセンスモジュールインストールプログラム入手先

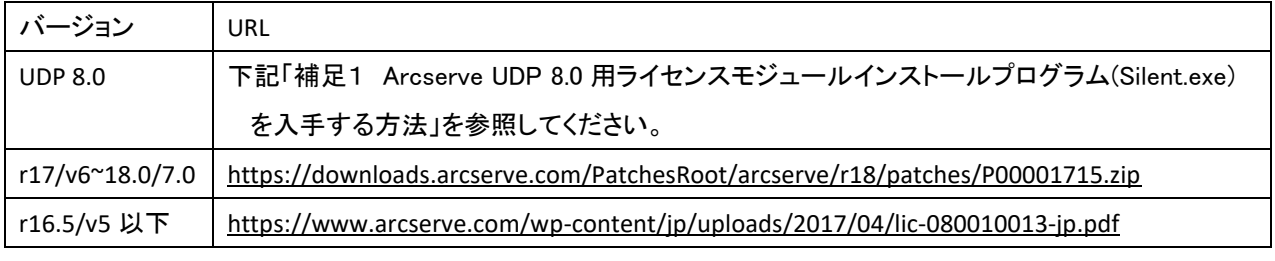

※ 当モジュール実行中はサイレントインストールとなる為、開始、終了などのメッセージなどは表示されません。 導入は 1~3 分ほどで終了します。

(4) CA\_LIC フォルダが生成され、Event Log Watch サービスが開始している事を確認してください。

#### ◆補足1 **Arcserve UDP 8.0** 用ライセンスモジュールインストールプログラム**(Silent.exe)**を入手する方法

- (1) ASDownloader.exe を下記 URL からダウンロードします。 [https://downloads.arcserve.com/arcserve\\_family\\_products/Arcserve\\_UDP\\_8.0/RTM/Single\\_Installer/ASDownload](https://downloads.arcserve.com/arcserve_family_products/Arcserve_UDP_8.0/RTM/Single_Installer/ASDownloader.exe) [er.exe](https://downloads.arcserve.com/arcserve_family_products/Arcserve_UDP_8.0/RTM/Single_Installer/ASDownloader.exe)
- (2) ダウンロードした ASDownloader.exe を実行し Arcserve UDP 8.0 の製品メディアデータをダウンロードします。 このダウンロードでは製品のインストール自体は行われません。 ダウンロードするコンポーネントの選択で Arcserve Unified Data Protection のみダウンロードしてください。 Arcserve Backup のダウンロードは不要です。

ダウンロードが完了すると下記位置に Silent.exe が作成されています。 Arcserve\_UDP¥Arcserve\_UDP¥IntelNT¥LICENSE¥Silent.exe

### ◆ 補足 **2** ライセンス登録時に**(0x000014c9)5321** エラーが発生する場合の対策

Arcserve Backup r16.5/Arcserve UDP v5 以下のバージョンに関して、ライセンスボタン押下時に (0x000014c9)5321 エ ラーが発生する場合、以下の対策を行ってください。

BrightStor ARCserve Backup 以下のエラーが発生しました。 (0x000014c9)5321

------------------------------------------------------------

- (1) 下記 CA\_LIC フォルダにある、lic\_comp\_codes.dat をリネームします。 < ¥Program Files¥CA¥SharedComponents¥CA\_LIC >
- (2) 製品メディアまたはダウンロードした製品メディアデータの以下フォルダにある lic\_comp\_codes.dat を上記(1)の CA\_LIC フォルダにコピーしてください。 < ¥IntelNT¥LICENSE¥LICENSE¥JP >

# ◆ お問い合わせ:

Arcserve ライセンスデスク <https://www.arcserve.com/jp/jp-resources/licensing/>